## Javan välimuistin tyhjentäminen ja Danske Bankin varmenteiden poistaminen

## **Windows, Oracle Java**

1. Ohjauspaneelin avaaminen

Jos tietokoneessasi on Windows 8 -käyttöjärjestelmä, siirry ensin Työpöytä (Desktop) -näkymään. Näkymän vaihtaminen onnistuu viemällä hiiri näytön vasempaan yläkulmaan.

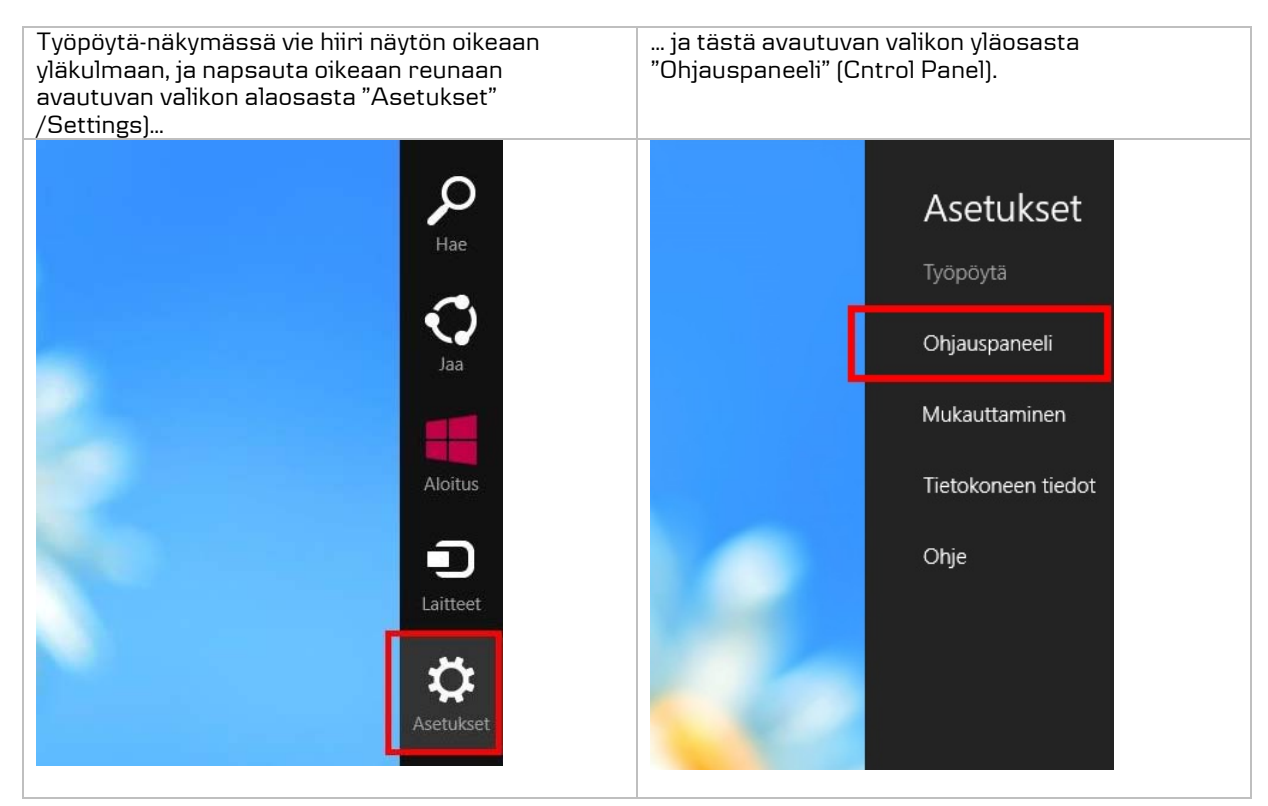

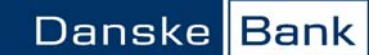

Jos tietokoneessasi on Windows 7 tai sitä vanhempi käyttöjärjestelmä, siirry "Ohjauspaneeliin" (Control Panel) tietokoneen "Käynnistä" (Start) -painikkeella.

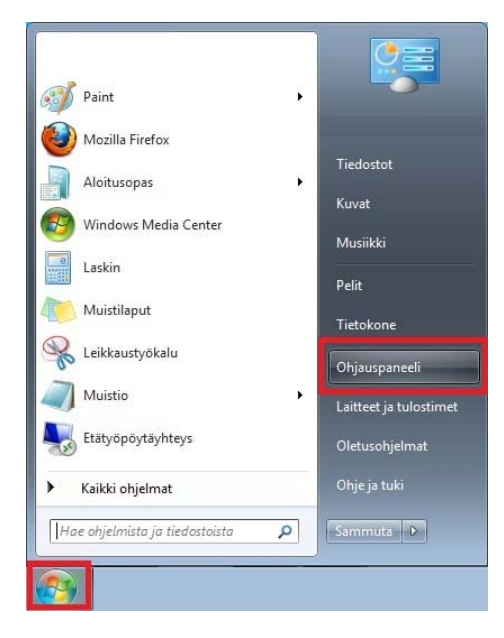

2. Ohjauspaneeli näkymän valitseminen:

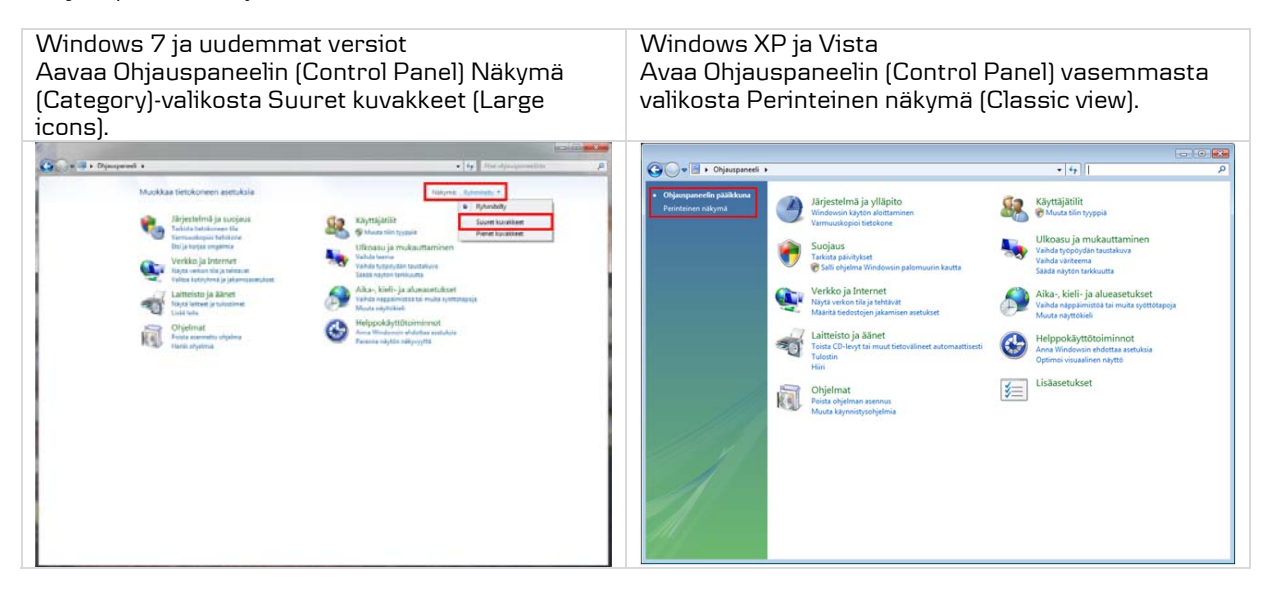

3. Kaksoisnapsauta Java-kuvaketta, niin Java Control Panel avautuu.

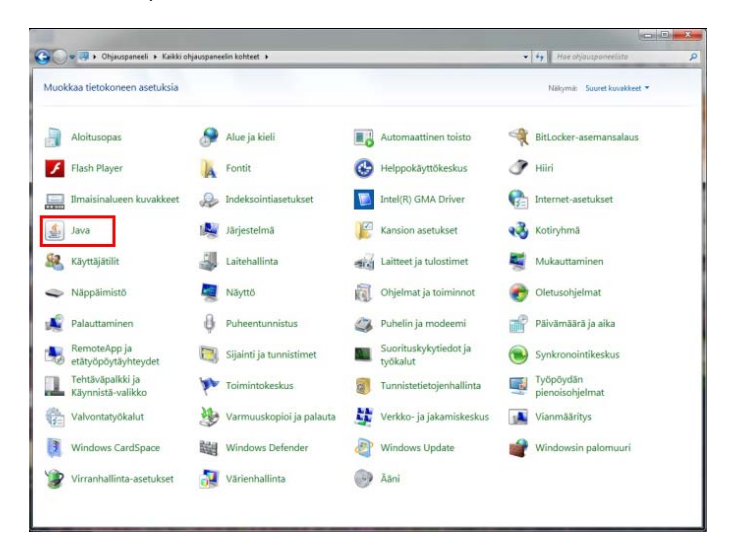

4. Valitse Java Control Panelin General-välilehdellä Temporary Internet Files -kohdasta Settings.

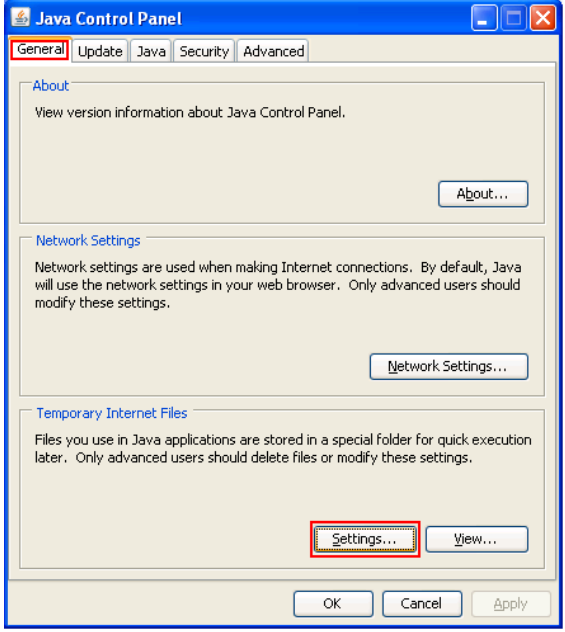

5. Napsauta Temporary Files Settings -sivulla Delete Files -painiketta.

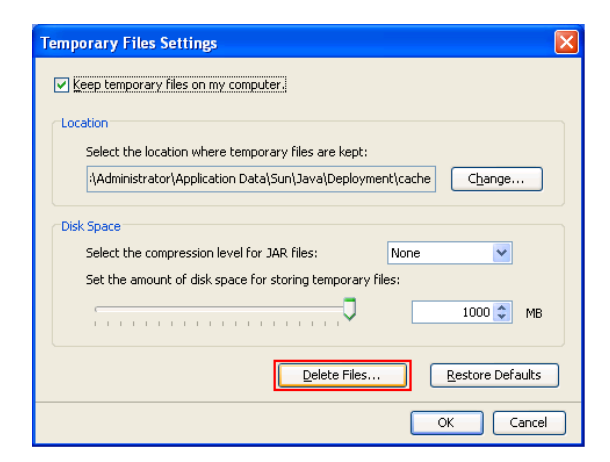

6. Varmista, että vaihtoehdot Trade and Log Files ja Cached Applications and Applets ovat valittuna, ja hyväksy tiedostojen poistaminen OK-painikkeella.

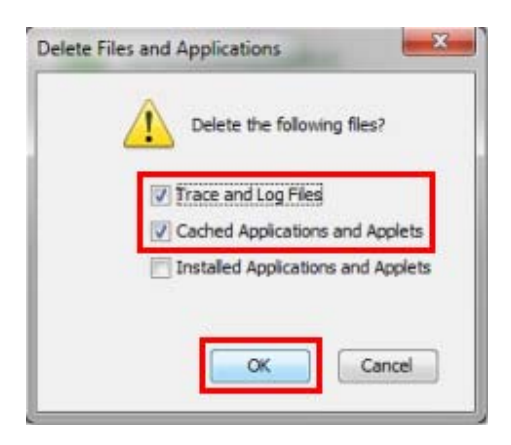

7. Poistu Temporary Files Settings -sivulta napsauttamalla OK-painiketta.

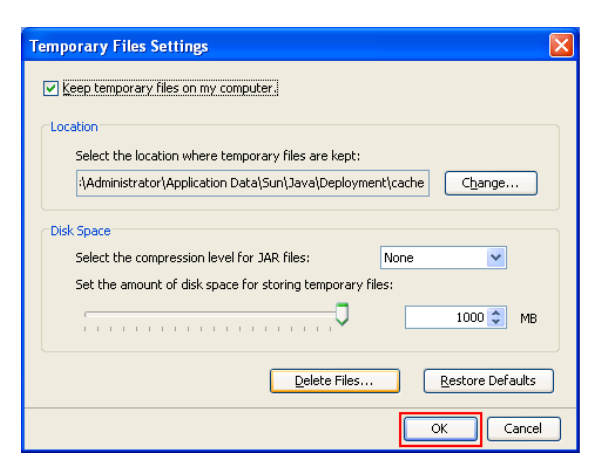

8. Siirry Security-välilehdelle ja napsauta Certificates-painiketta.

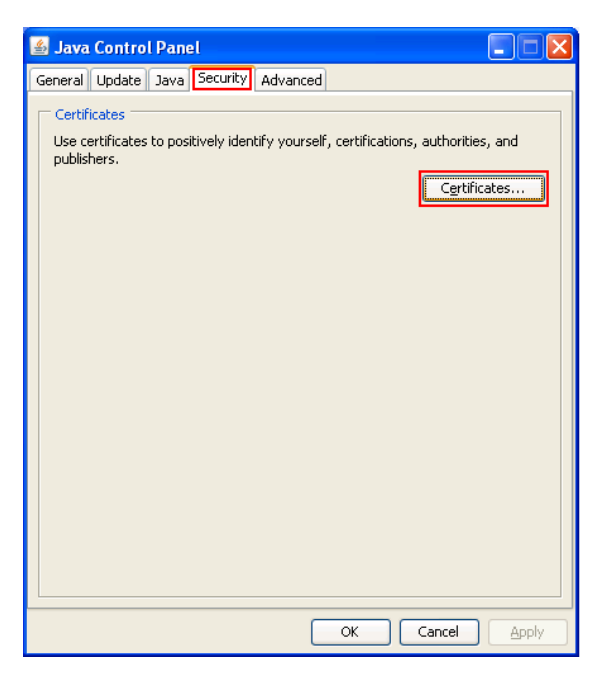

9. Varmista, että Certificate type -kohdassa on Trusted Certificates valittuna. User-välilehdellä napsauta Danske Bankin varmenne aktiiviseksi, ja poista varmenne Remove-painiketta napsauttamalla.

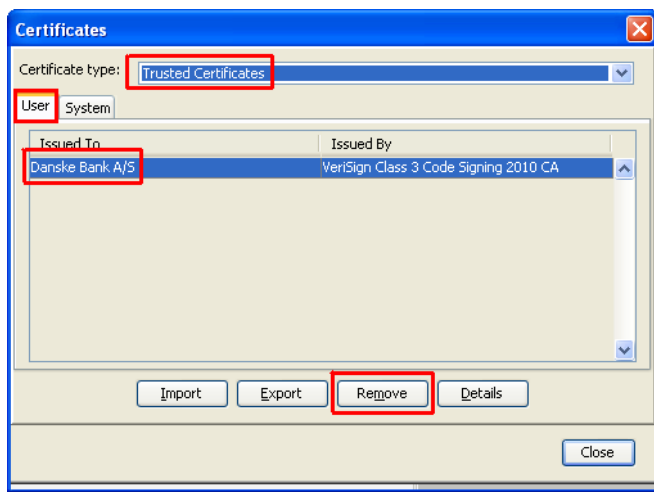

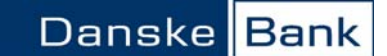

10. Vahvista varmenteen poistaminen napsauttamalla OK-painiketta. Poista näin kaikki luettelossa näkyvät Danske Bankin ja Sampo Pankin varmenteet yksi kerrallaan.

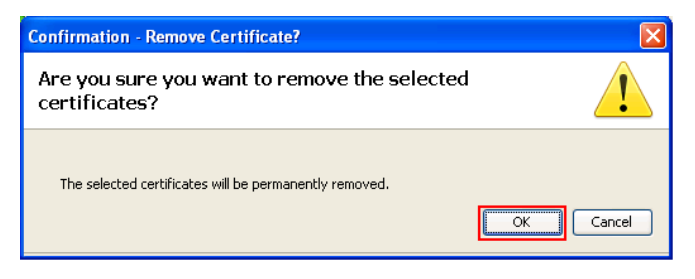

11. Kun luettelossa ei näy enää pankin varmenteita, sulje Certificates-sivu Close-painikkeella.

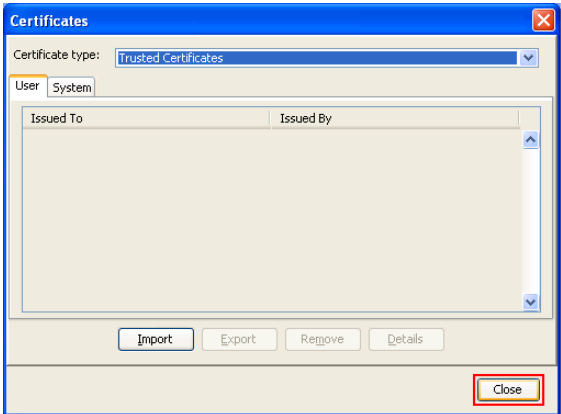

12. Poistu lopuksi Java Control Panelista napsauttamalla OK-painiketta.

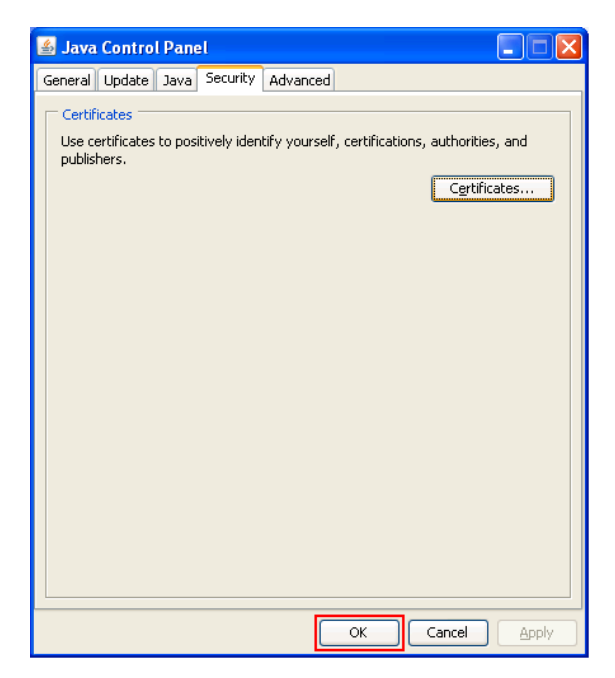